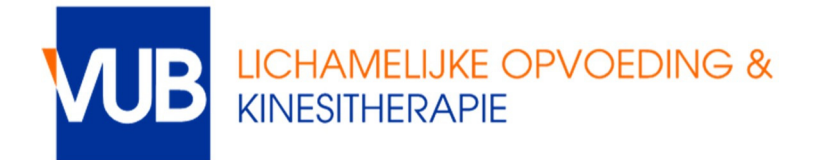

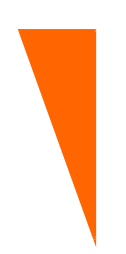

# **HOE REGISTREREN VOOR MONDELINGE – EN PRAKTIJKEXAMENS VIA POINTCARRÉ**

### **Stap 1.**

Ga naar de cursus van het betreffende vak in Canvas. Daar vind je bij **aankondigingen** de link naar de afsprakenlijst. Klik op de link. Om een afspraak te maken moet je inloggen met jouw Office 356 acount (voornaam.achternaam@vub.be met eventueel tussennamen)

## **Stap 2.**

Je ziet nu een overzicht van de data en uren waarop je examen kan afleggen, hoeveel studenten er per uur kunnen inschrijven en hoeveel er al ingeschreven zijn.

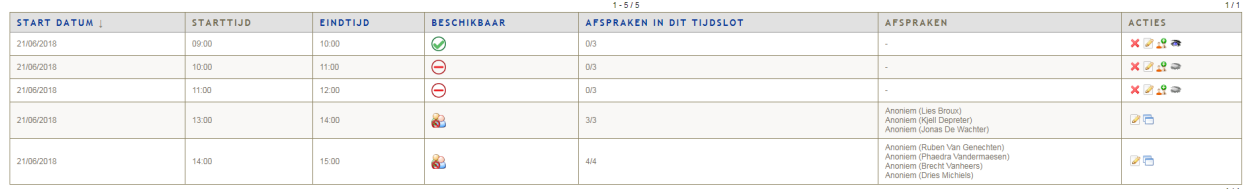

 $\odot$ : registratie is mogelijk

 $\bullet$ : tijdslot is volzet - registratie is niet meer mogelijk

 $\overrightarrow{a}$ : registratie is (nog) niet mogelijk; er kan pas voor dit tijdslot worden ingeschreven als het vorige volzet is

Bovenaan vind je meer informatie over de **inschrijvingsperiode**: enkel in deze periode kan je zelf inschrijven en uitschrijven. Mogelijk vind je nog extra informatie van de docent.

#### Examen Professionele stage FFG deel II iuni 1718

Inschrijven en uitschrijven kan vanaf 25 april 22u tot en met 8 juni 24u.

Eigenschappen van deze afsprakenlijst

- Standaard maximaal aantal afspraken per tijdslot =  $3$
- Maximaal aantal afspraken per gebruiker = 1
- Gebruikers mogen hun eigen afspraken opnieuw verwijderen
- Gebruikers mogen de namen van gebruikers met een afspraak zien
- Logica volgens dewelke de tijdslots vrijkomen = opeenvolgend vanaf begin van elke dag Inschrijvingsperiode = 25/04/2018 om 22:00 untill 08/06/2018 om 00:00

## **Stap 3.**

Klik op  $\mathbb G$  in de kolom "acties" om je in te schrijven op je gewenste dag en uur.

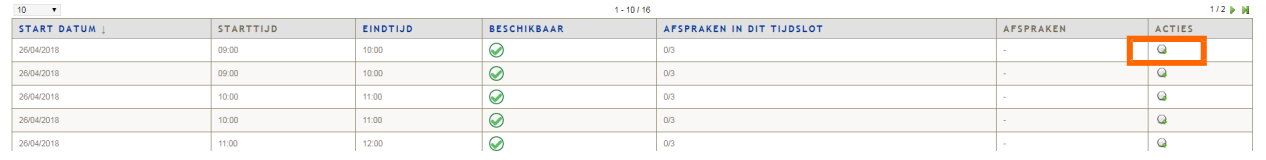

Als de registratie succesvol is zal je naam in de lijst verschijnen met dit icoon  $\bullet$ 

## **UITSCHRIJVEN**

Je kan je tijdens de inschrijvingsperiode zelf uitschrijven indien je toch niet van plan bent om aan het examen deel te nemen. Je doet dit door in de kolom "acties" op  $\mathbf{\times}$  te klikken.

*-> dit is niet verplicht maar wel beleefd naar de docent toe!*

## **WISSELEN**

Indien je met een andere student wilt wisselen van tijdsslot, kan je tijdens de inschrijvingsperiode een mail sturen (met de andere student in CC) naar faclk@vub.ac.be. Het faculteitssecretariaat zal jullie afspraken dan wisselen.

#### **PROBLEMEN**

Bij problemen tijdens de inschrijving, contacteer faclk@vub.be. Probeer altijd een screenshot mee te sturen van het probleem.